## **PANDUAN PENDAFTARAN PENELITI SIM-EPK FIK UMS VERSI 2023**

Untuk melakukan pendaftaran peneliti, alurnya adalah :

- 1. Melakukan Pendaftara Peneliti.Caranya :
	- a. Menuju alamat : sim-epk-keppkn.kemkes.go.id
	- b. Klik menu **Pendaftaran Peneliti** di bagian atas.

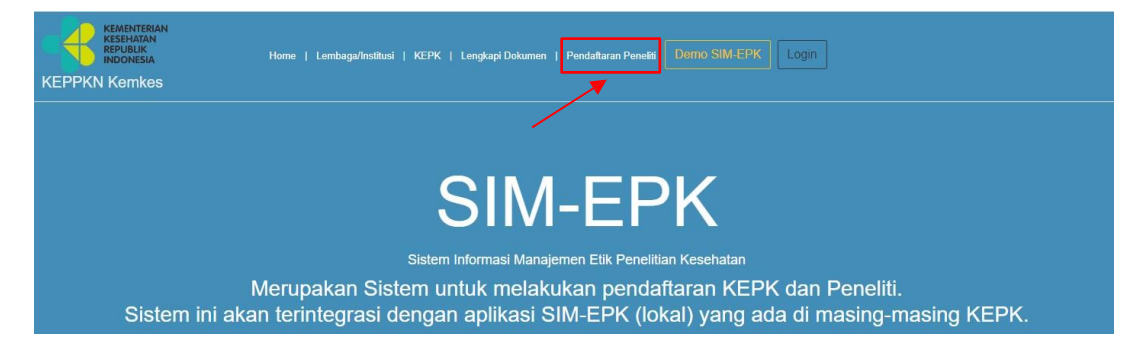

c. Akan muncul Form Pendaftaran Peneliti sebagai berikut :

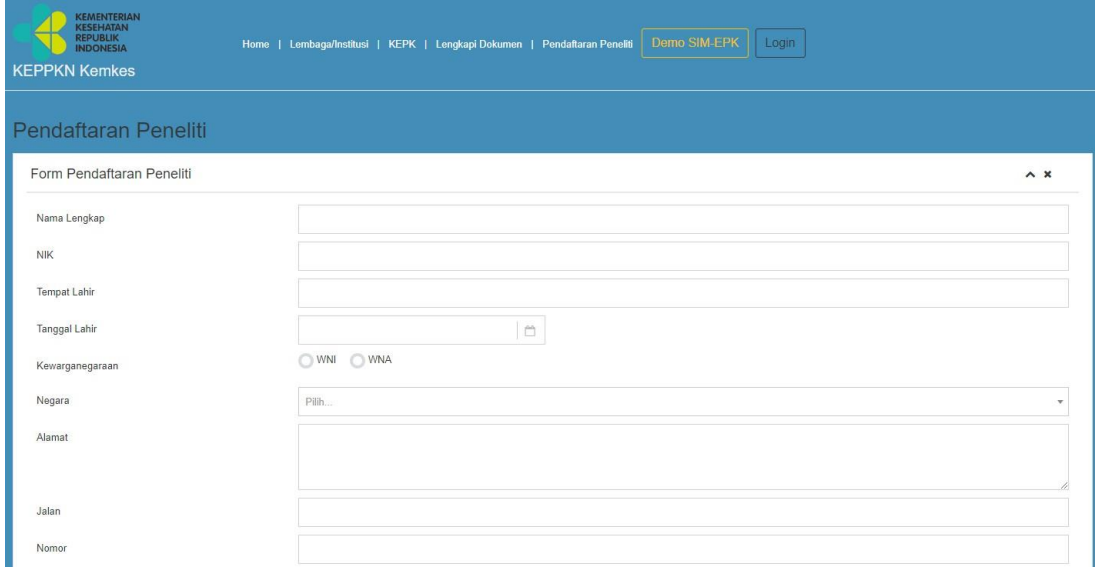

Kemudian diisi, dengan rincian :

- 1. Nama: nama peneliti (pastikan nama benar, tidak typo.
- 2. NIK KTP: nomor NIK KTP.
- 3. Tempat, Tanggal Lahir: sesuai dengan Tempat, Tanggal Lahir di KTP.
- 4. Kewarganegaraan: pilih data Kewarganegaraan peneliti.
- 5. Negara: sesuai Negara peneliti.
- 6. Alamat: alamat lengkap peneliti (gunakan huruf kapital).
- 7. Jalan: jalan pada alamat peneliti.
- 8. Nomor: nomor rumah pada alamat peneliti.
- 9. RT/RW: RT/RW pada alamat peneliti.
- 10. Provinsi: pilih data Provinsi yang sesuai dengan klik arah panah ke bawah.
- 11. Kabupaten/Kotamadya: pilih data Kabupaten/Kotamadya sesuai dengan klik arah panah ke bawah.
- 12. Kecamatan: kecamatan pada alamat peneliti.
- 13. Kode Pos: kode pos pada alamat peneliti.
- 14. Email: harus dengan email aktif peneliti.
- 15. Nomor telepon: nomor telepon peneliti.
- 16. Nomor Handphone: nomor handphone peneliti.
- **\*Catatan:** Pastikan sudah benar dalam pengisian alamat email aktif, karena nomor pendaftaran, username dan password akan dikirimkan langsung melalui email.
- d. Jika semua sudah terisi, maka langkah selanjutnya adalah **klik Simpan** di bagianbawah form.

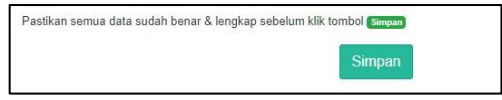

e. Setelah form disimpan maka akan muncul halaman notifikasi bahwa pendaftaran berhasil.

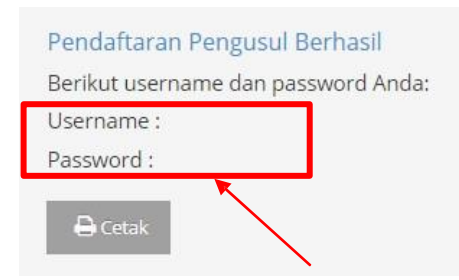

 $\ddot{\cdot}$ 

 $\ddot{\cdot}$ 

 $\ddot{\phantom{a}}$ 

ċ

j.

 $\frac{1}{2}$ 

**\*Catatan:** Jika berhasil maka bagian username dan password akan terisi. Username terdiri dari angka tahun dan nomor pendaftaran, misalnya : 2018000000x (x adalah nomor urut)

Untuk keperluan arsip, silakan klik cetak maka akan tampil file dengan format PDF seperti contoh di bawah ini.

## **Pendaftaran Pengusul**

Nama **NIK KTP** Alamat Kabupaten/Kotamadya Propinsi Nomor Telepon Instansi **Email Pengusul** Username: Password: Segera ganti password setelah login e. Jika username dan password tidak terkirim ke email di kotak masuk, silahkan cek di folder spam email. Jika tidak ada di folder spam, silahkan klik RESET PASSWORD di menu pendaftaran peneliti.

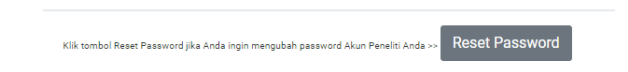

f. Masukkan email dan NIK ektp yg digunakan untuk mendaftar kemudian klik Cari. Jika sudah pernah mendaftar maka akan muncul nomor peneliti dan namanya. Silahkan isi password baru dan konfirmasi password yang diinginkan, kemudian klik Simpan.

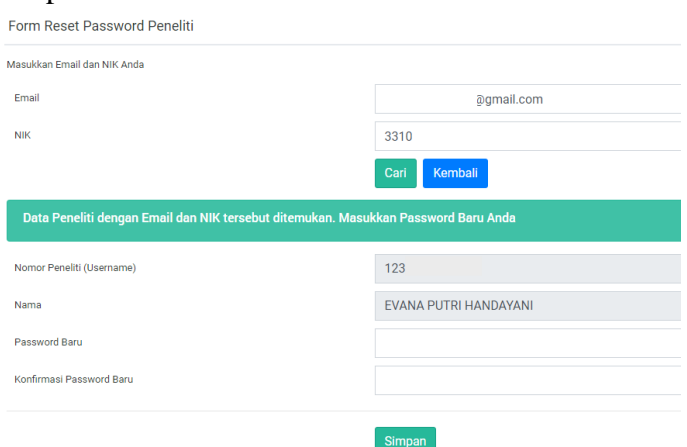

Gunakan username dan password di atas untuk login dan singkronisasi pendaftaran pada SIM EPK LOKAL KEPK FIK UMS

- 2. Melakukan Pendaftaran Peneliti di KEPK FIK UMS. Caranya :
	- a. Menuju alamat : [sim-epk.fik.ums.ac.id](https://sim-epk.fik.ums.ac.id/)
	- b. Klik menu **Pendaftaran Peneliti.**

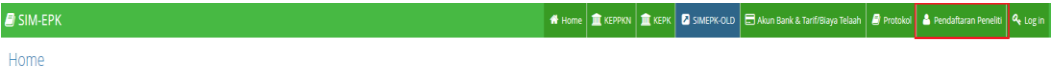

c. Isi nomor anggota (Username pada pendaftaran di KEPPKN) Untuk Sinkronisasi Data Pendaftaran Peneliti. Kemudian klik cari.

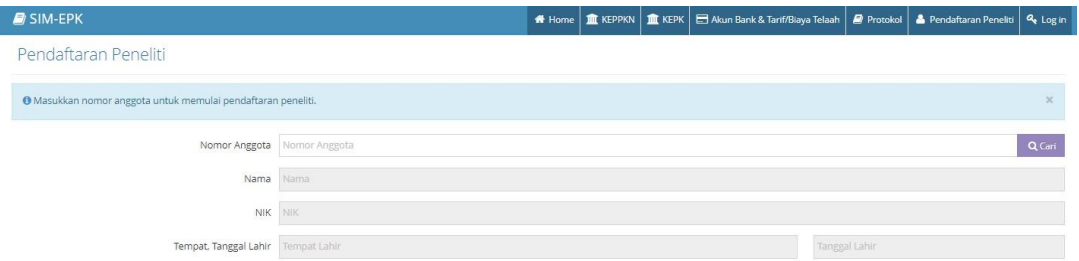

d. Jika data peneliti sudah sesuai klik simpan

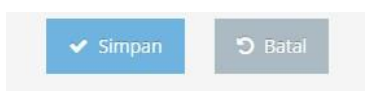

e. Setelah form disimpan maka akan muncul halaman notifikasi bahwa pendaftaran di SIM EPK LOKAL KEPK FIK UMS berhasil.

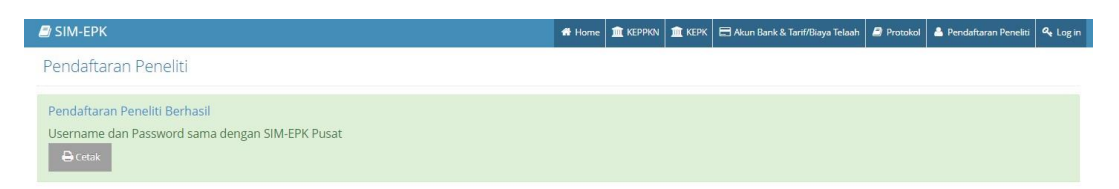

Untuk keperluan arsip, silakan klik cetak maka akan tampil file dengan format PDF

seperti contoh di bawah ini.

## Pendaftaran Peneliti

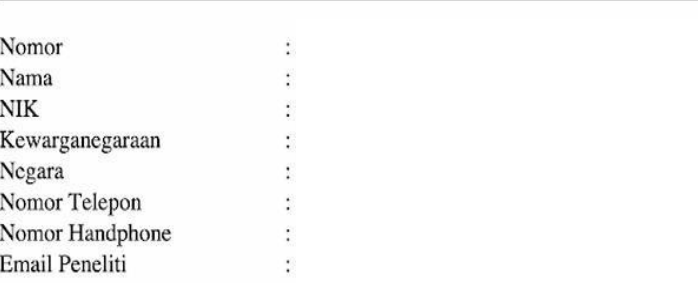

f. Klik menu login untuk melakukan pengajuan etik

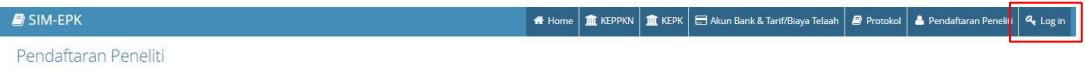

g. Masukan Username, Password, pilihan login sebagai Peneliti dan Captcha. Kemudian klik login

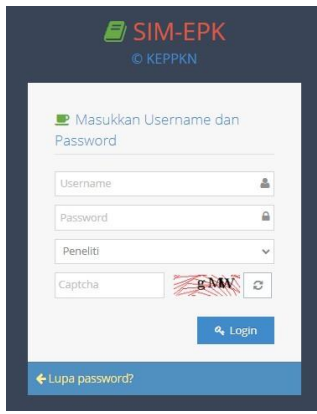

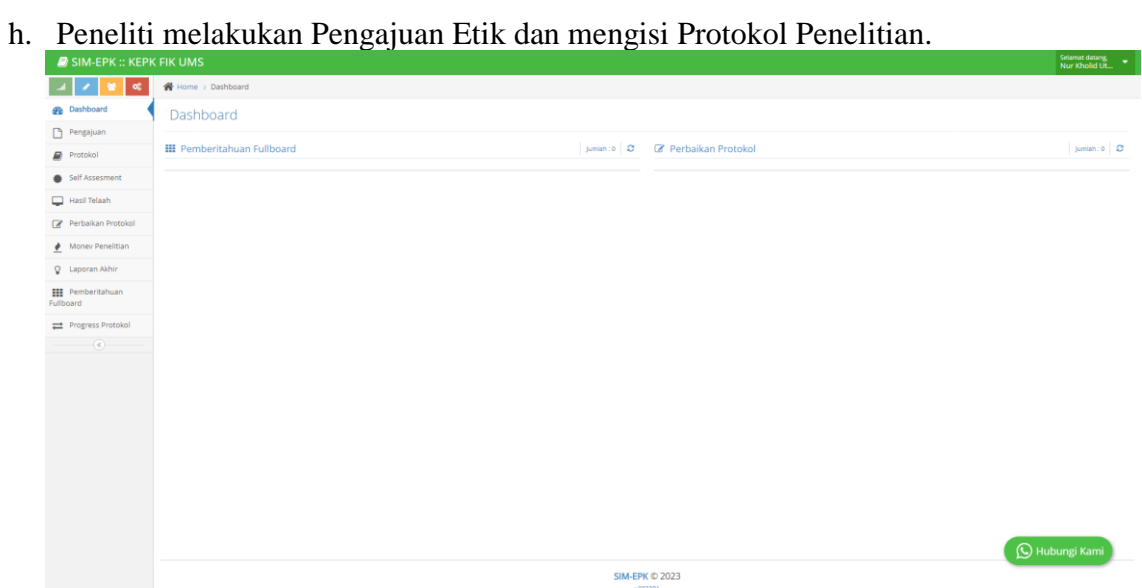